# **AIPHONE®**

# **IXG Sistemi**

**Çalıştırma Kılavuzu**

**İnterkom Uygulaması (AIPHONE IXG) Güvenlik Versiyonu**

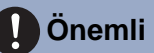

- Ürünü düzgün şekilde kullanmak için bu belgeyi (Çalıştırma Kılavuzu) önceden okuduğunuzdan emin olun.
- Bu kılavuzda kullanılan çizimler ve görüntüler gerçek öğelerden farklı olabilir.

# İçindekiler

#### $\overline{1}$ Başlangıç Ayarları

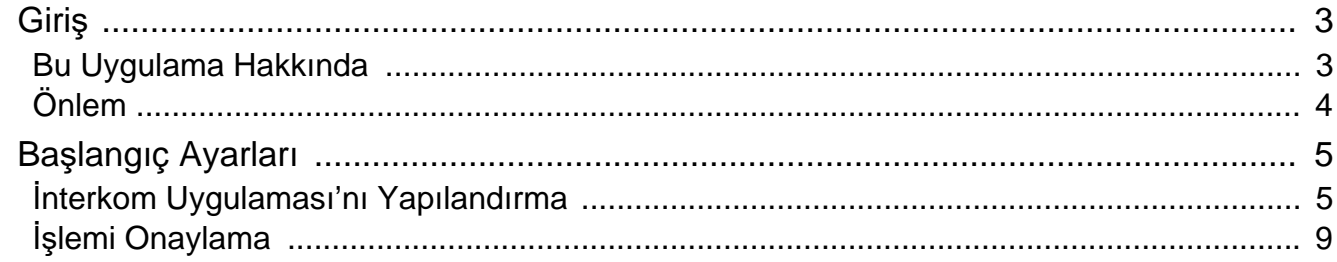

## 2 Kullanım

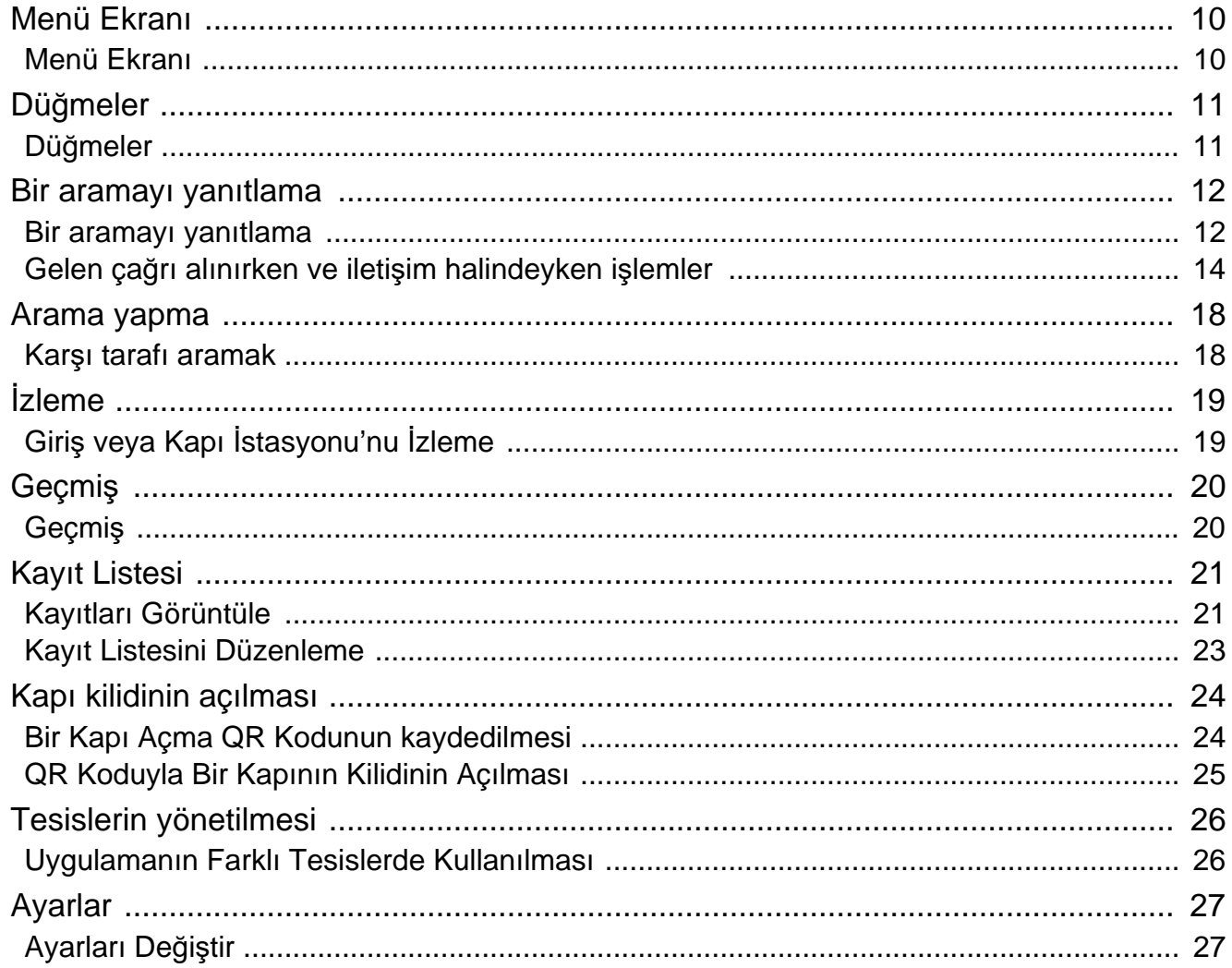

# <span id="page-2-1"></span><span id="page-2-0"></span>**Bu Uygulama Hakkında**

İnterkom Uygulaması AIPHONE IXG ("İnterkom Uygulaması") interkom işlevlerini kullanmak için bir iPhone/iPad ("iOS cihazları") veya Android cihaza yüklenebilen bir uygulamadır.

İnterkom Uygulaması kablosuz bir LAN ile veya mobil ağlar üzerinde kullanılabilir.

App Store **Google Play** 

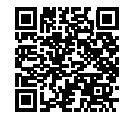

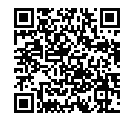

- Android ve Google Play, Google LLC'nin ticari markaları veya tescilli ticari markalarıdır.
- iPhone ve iPad, Apple Inc.'in Amerika Birleşik Devletleri ve başka yerlerdeki ticari markalarıdır.
- iOS ticari markası ve logosu, Apple Inc.'in Amerika Birleşik Devletleri ve başka yerlerdeki ticari markalarıdır veya tescilli ticari markalarıdır. iOS ticari markası Cisco Systems, Inc.'den alınan bir lisansa dayalı olarak kullanılmaktadır.
- App Store, Apple Inc. şirketine ait bir hizmet markasıdır.
- QR kodu Denso Wave Incorporated'ın kayıtlı bir ticari markasıdır.

# <span id="page-3-0"></span>**Önlem**

### **Raporlama Zorunluluğu**

İkamet eden kişi, yetkisiz erişim, kullanım, değiştirme veya Aiphone IXG Sistemi ayarlarındaki değişiklikler hakkında Mülk Yöneticisini / Yöneticiyi hemen bilgilendirir. Örneğin konutun daha önceki bir sakini tarafından kayıtlı üniteye yetkisiz bir erişim ile ilgili olarak.

### **Aktivasyonu Kaldırma**

İkamet eden kişi taşınırsa cep telefonunuzda yüklü İnterkom Uygulamasını hemen devre dışı bırakmanız gerekir.

- İnterkom Uygulaması kullanabilmek için cep telefonu Internet'e bağlı olmalıdır.
- Ağ ortamına bağlı olarak İnterkom Uygulaması kullanmak mümkün olmayabilir. Lütfen kullanmadan önce koruma veya mal yönetimi şirketiyle onaylayın.
- Aiphone, İnterkom Uygulaması kullanımıyla oluşan Internet kullanımı ücretlerinden sorumlu tutulamaz. Sözleşmenize bağlı olarak veri ücretleri artabilir.
- Bağlantı durumu iyi iletişim kurmayı zorlaştırabilir.
	- 0,2 Mb/sn veya daha yüksek bir karşıya yükleme hızı önerilir.
	- 1,3 Mb/sn veya daha yüksek bir indirme hızı önerilir.
- Kapı istasyonlarının video ayarları yüksek kaliteye ayarlanırsa aşağıdaki hızlar önerilir.
	- 0,2 Mb/sn veya daha yüksek bir karşıya yükleme hızı önerilir.
	- 2,3 Mb/sn veya daha yüksek bir indirme hızı önerilir.
- İşletim sistemi özelliklerine bağlı olarak bildirimler geciktirilebilir veya ulaşamayabilir.
- Kablosuz LAN kesintileri veya düşük pil durumunda İnterkom Uygulaması kullanılamayabilir.
- Başka bir uygulama vb. ses iletişiminde kullanılırsa İnterkom Uygulaması kullanılamayabilir.
- (konuş) öğesine dokunulduktan sonra kullanılmakta olan iOS cihazına veya Android cihazına bağlı olarak iletişimin başlaması biraz zaman alabilir.
- Bu kılavuzda kullanılan çizimler gerçeklerinden farklı olabilir.
- Bu belgede gösterilen ekranlar iOS cihazları içindir.
- Desteklenen iOS cihazını, Android cihazını ve İS'yi kullanın. Uyumlu iOS cihazları, Andoroid cihazları ve işletim sistemleri Aiphone web sitesinde listelenmiştir.
- Pil Tasarrufu modu etkinse veya birden fazla uygulama kullanılmaktaysa İnterkom Uygulaması kullanılamayabilir.
- İnterkom Uygulaması entegrasyon işlevi kullanılırken interkom cihazındaki tarih ve saatin geçerli tarih ve saat olduğundan emin olun. Tarih ve saat doğru değilse İnterkom Uygulaması kullanmak mümkün olmayabilir.
- Bir iPad veya Android tablet cihazı kullanılıyorsa ekran manzara modunda görüntülenecektir.
- Cihazınıza veya işletim sisteminize bağlı olarak uygulama simgesinde bir bildirim işareti görünebilir.
- Bulut sunucusundaki bakım nedeniyle İnterkom Uygulaması kullanılamayabilir.
- Hizmet bulut sunucusunda kapatılırsa İnterkom Uygulaması kullanılamayacaktır.
- İnterkom Uygulaması, Ağ Geçidi Adaptörü bellenimi güncellenirken kullanılamaz.
- "Mobile Manager" uygulaması cep telefonunuzda yüklüyse AIPHONE IXG otomatik çalışması kabul edilmedikçe gelen aramaları alamazsınız.
- Aiphone, QR kodu kullanılarak kapı açma işlevi nedeniyle bir sorun oluşması durumunda herhangi bir sorumluluk kabul etmeyecektir. Yaşanabilecek herhangi bir sorun, soruna neden olan QR kodunu veren kullanıcının sorumluluğunda olacaktır, bu yüzden lütfen QR kodunu dikkatli bir şekilde kullanın.
- Bir ünitedeki tüm uygulamaların kaydının kaldırılması tüm ünite bilgileri ayarlarının silinmesine neden olur, bu nedenle bu işlevi yalnızca taşınırken kullanın.
- Arama hedefi yankı yapmaya uygun bir ortamda bulunuyorsa, sesiniz ve ortam gürültüsü yankı yapabilir ve arama sırasında istasyonda duyulabilir. Bu durum, bu üründeki mikrofonun ses seviyesini veya hedef istasyondaki gelen ses seviyesini ayarlayarak iyileştirilebilir.

# <span id="page-4-2"></span><span id="page-4-1"></span><span id="page-4-0"></span>**İnterkom Uygulaması'nı Yapılandırma**

iOS cihazını veya Android cihazını IXG sisteminize kaydedin.

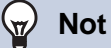

• Onay ekranları (bildirim ayarları ve mikrofon kısıtlamaları için gibi) ilk yapılandırma veya hemen sonrasında görünebilir. Bilgileri dikkatle okuyun ve sonra **[İzin Ver]** (ekranlar kullanılmakta olan cihaza veya işletim sistemine göre değişir) öğesine dokunun.

Bu onaylara izin verilmezse İnterkom Uygulaması düzgün çalışmayabilir.

*1.* <sup>İ</sup>nterkom Uygulaması öğesini indirin.

> Bir iOS cihazı için, App Store'u başlatın ve "İnterkom Uygulaması AIPHONE IXG" öğesini indirin.

Bir Android cihazı için, Google Play'i başlatın ve sonra "İnterkom Uygulaması AIPHONE IXG" öğesini başlatın.

## *2.* <sup>İ</sup>nterkom Uygulaması öğesini başlatın.

İnterkom Uygulaması öğesini başlatın.

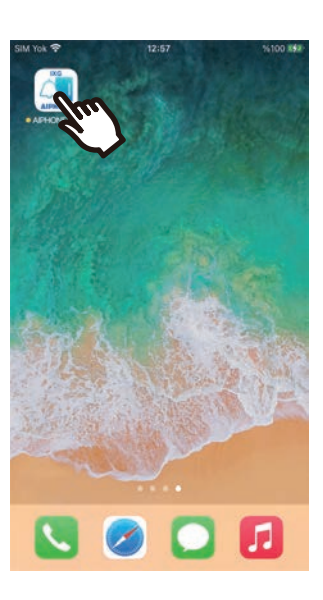

*3.* Görüntülenecek dile dokunun.

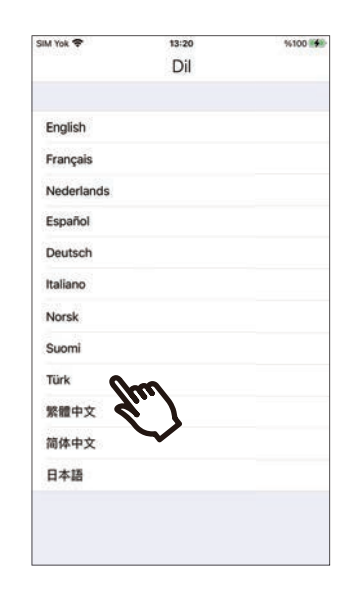

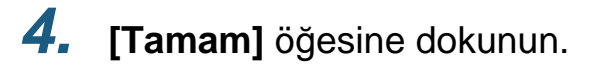

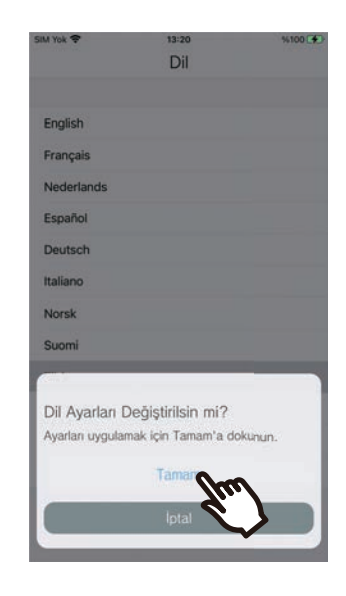

## *5.* Lisans Anlaşması'nı dikkatle okuyun ve sonra **[Kabul]** öğesine dokunun.

"İnterkom Uygulaması" ilk başlatıldığında, Lisans Anlaşması görüntülenecektir. İnterkom Uygulaması, Lisans Anlaşması olmadan kullanılamaz.

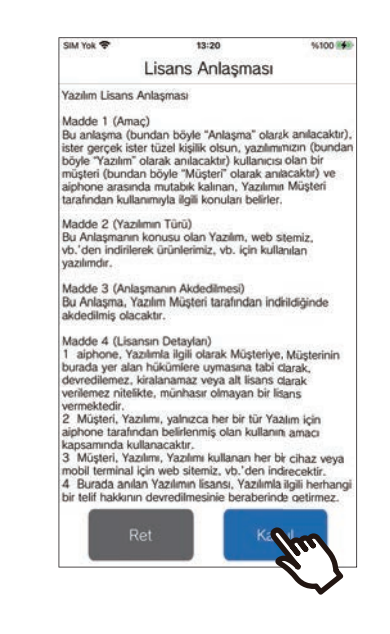

## *6.* **[İleri]** öğesine dokunun.

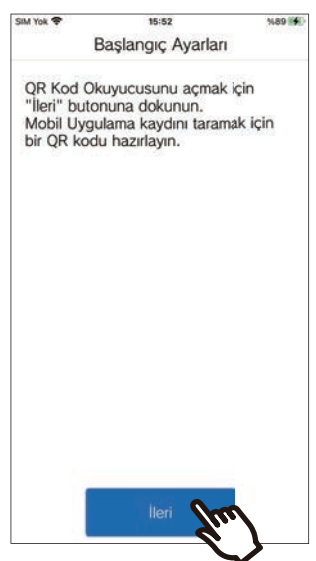

*7.* Güvenlik veya mülk yönetimi şirketi tarafından dağıtılan bir QR kodunu tarama

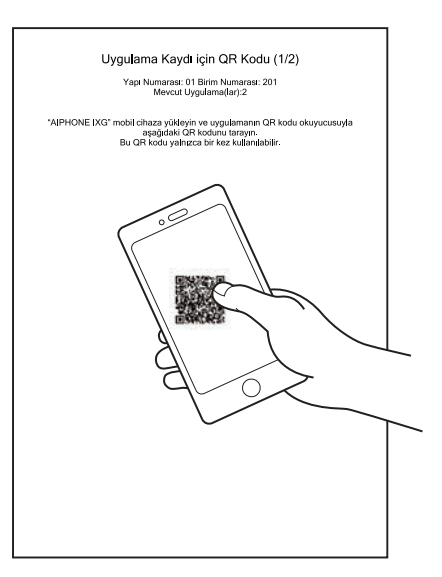

• Aynı ünite üzerinde daha önceden bir Mobil Uygulama kaydedilmişse, söz konusu cihazda > **[Uygulama Kaydı]** altında görüntülenen QR kodunu yükleyebilirsiniz.

*8.* Bu istasyonu seçin (kayıtlı istasyon adı).

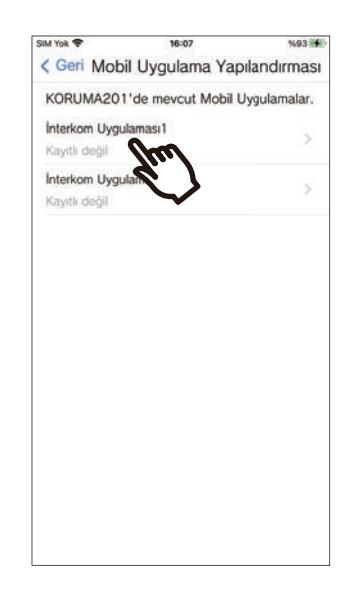

## *9.* **[Bağlan]** üzerine dokunun.

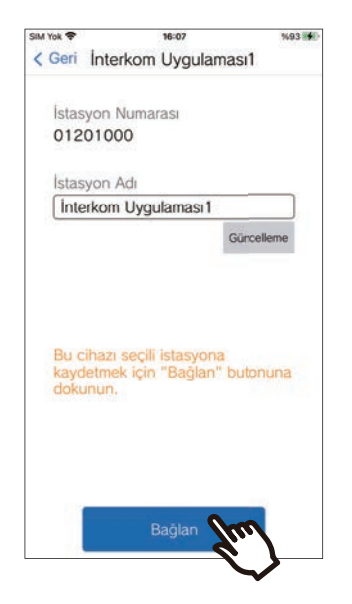

• İstasyon Adı değiştirilebilir. Yeni İstasyon Adını girin ve **[Güncelleme]** > **[Tamam]** seçeneklerine dokunun. (En fazla 24 tek baytlı karakter kullanılabilir. #\*,[]`{|}~<=>'¥\, karakterleri ve ilk karakter olarak & girilemez. Satır başı kullanılmasına da izin verilmez.)

## *10.* **[Tamam]** öğesine dokunun.

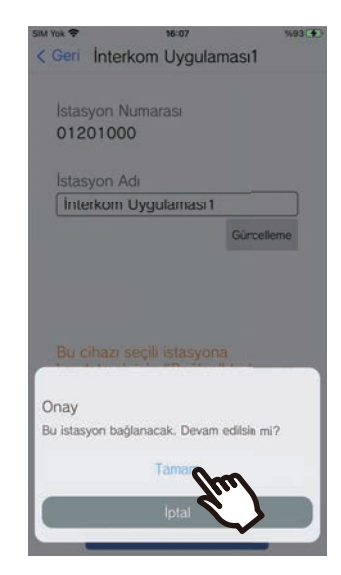

• Sisteme bağlanmadan önceki ekrana dönmek için **[İptal]** öğesine dokunun.

*11.* Son kullanıcı lisans sözleşmesini dikkatli bir şekilde okuyun ve **[Kabul]** seçeneğine dokunun.

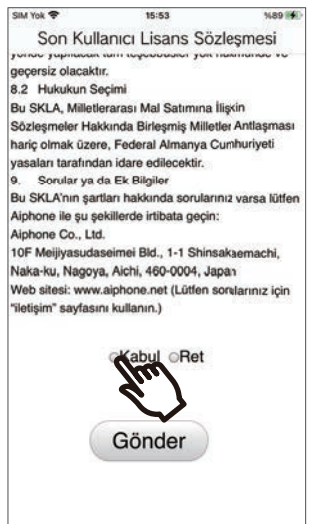

## *12.* **[Gönder]** öğesine dokunun.

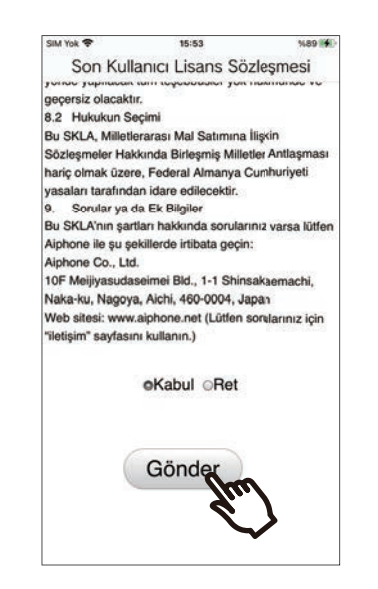

## *13.* **[Tamam]** öğesine dokunun.

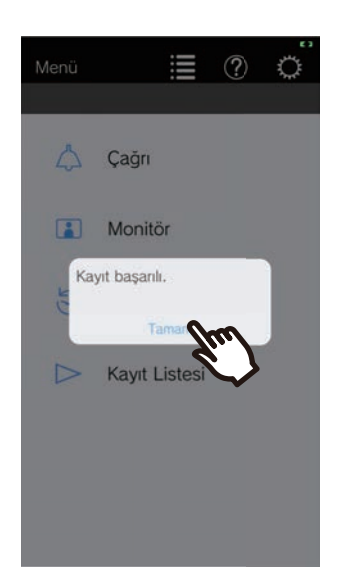

Başlangıç ayarlarını yapılandırdıktan sonra işlemi onayladığınızdan emin olun [\(sayfa 9\)](#page-8-0).

# <span id="page-8-0"></span>**İşlemi Onaylama**

*1.* Kap<sup>ı</sup> <sup>İ</sup>stasyonu'ndaki Ara düğmesine basın. Kapı İstasyonu'ndaki Ara düğmesine basıldığında, Gelen Arama ekranı görüntülenir.

*2.* öğesine dokunun ve iletişimin düzgün gerçekleştirildiğini onaylayın.

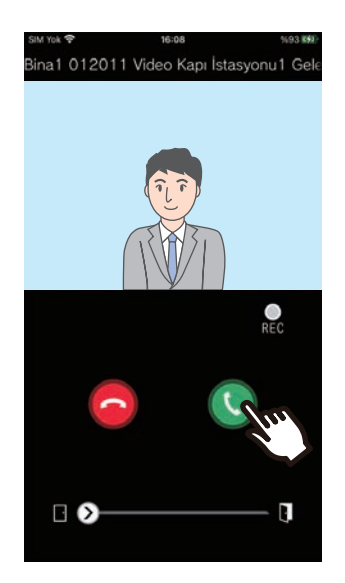

Kapı İstasyonu ile iletişim başarılıysa yapılandırma tamamlanır.

- \* Ses Kapı İstasyonları için hiç video görüntülenmez.
- \* Zil sesi ve diğer ayarlar Ayarlar ekranından değiştirilebilir [\(sayfa 28](#page-27-0)).

### **Başka bir Mobil Uygulamayı kaydetmek için...**

İkinci bir Mobil Uygulama kaydetmek için "İnterkom Uygulamasını Yapılandırma" içinde adım 1 ile 13 arasındaki adımları tekrarlayın, sonra "İşlemi onaylama" içinde adım 1 ve 2'yi izleyerek cihazı yapılandırın ve onaylayın. Ayarlara bağlı olarak tek bir ünite için en fazla sekiz Mobil Uygulama kaydedilebilir.

Bir Mobil Uygulamayı birden fazla tesiste kaydetmek için bkz."Diğ[er tesislerin kaydedilmesi \(](#page-25-2)→sayfa 26)".

# <span id="page-9-1"></span><span id="page-9-0"></span>**Menü Ekranı**

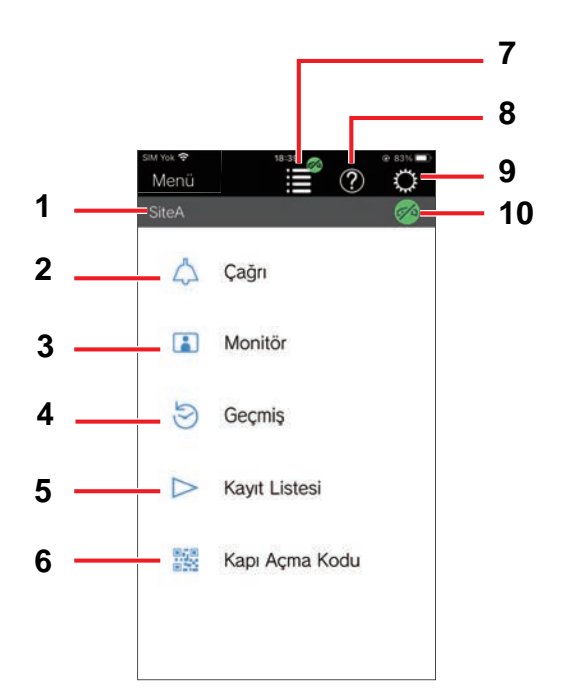

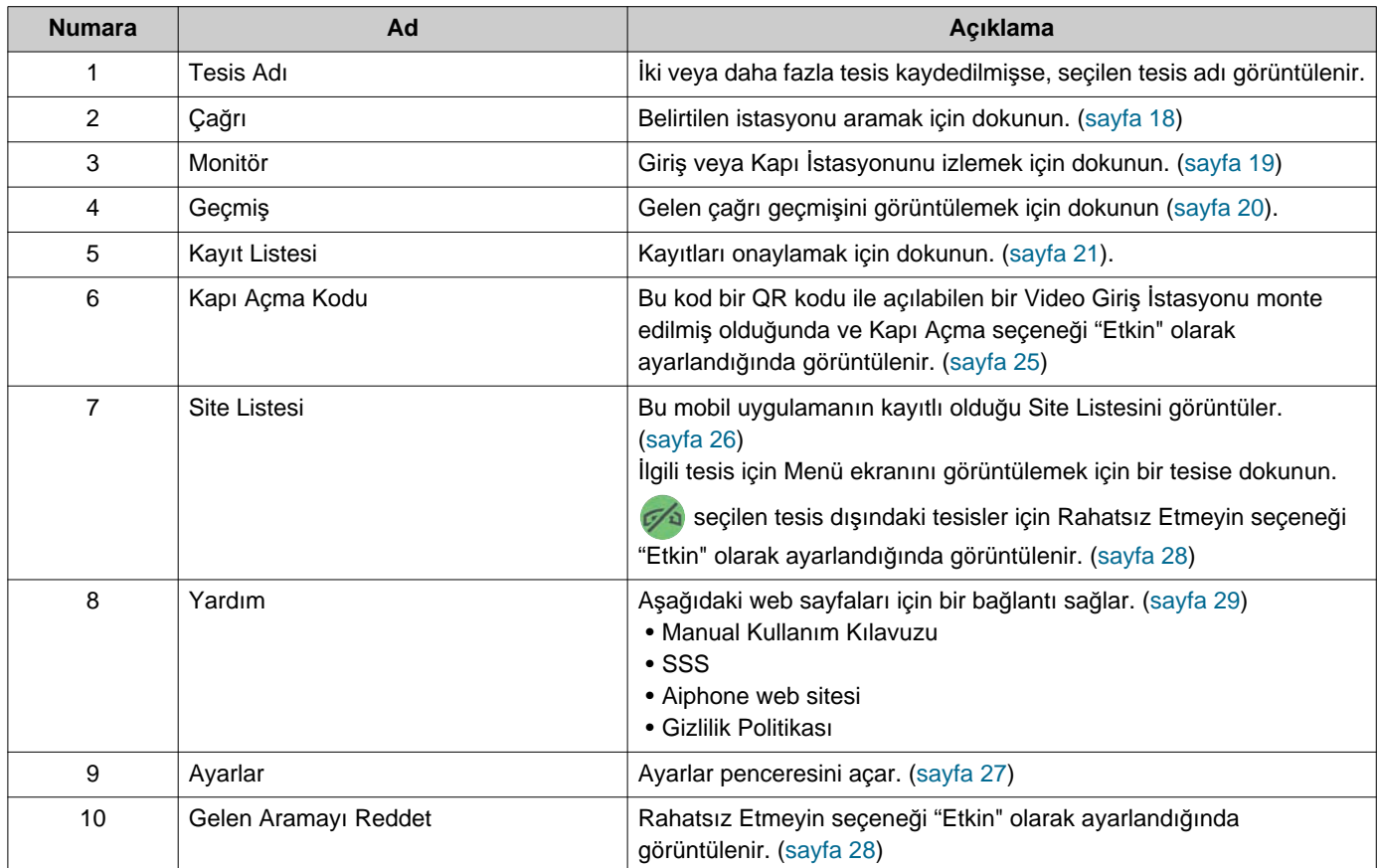

# <span id="page-10-1"></span><span id="page-10-0"></span>**Düğmeler**

### Örnek: Gelen Çağrı ekranı Örnek: İletişim ekranı

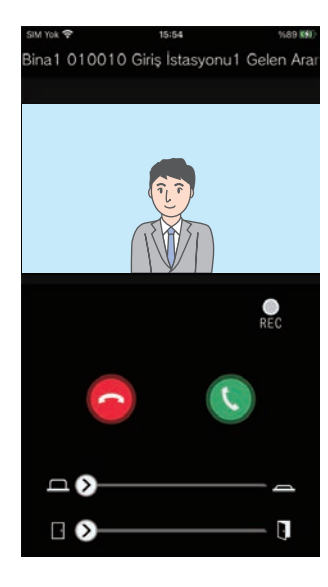

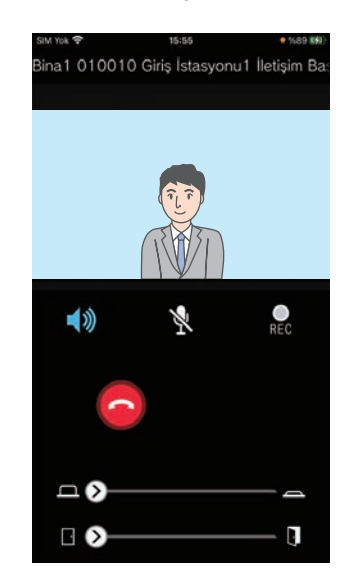

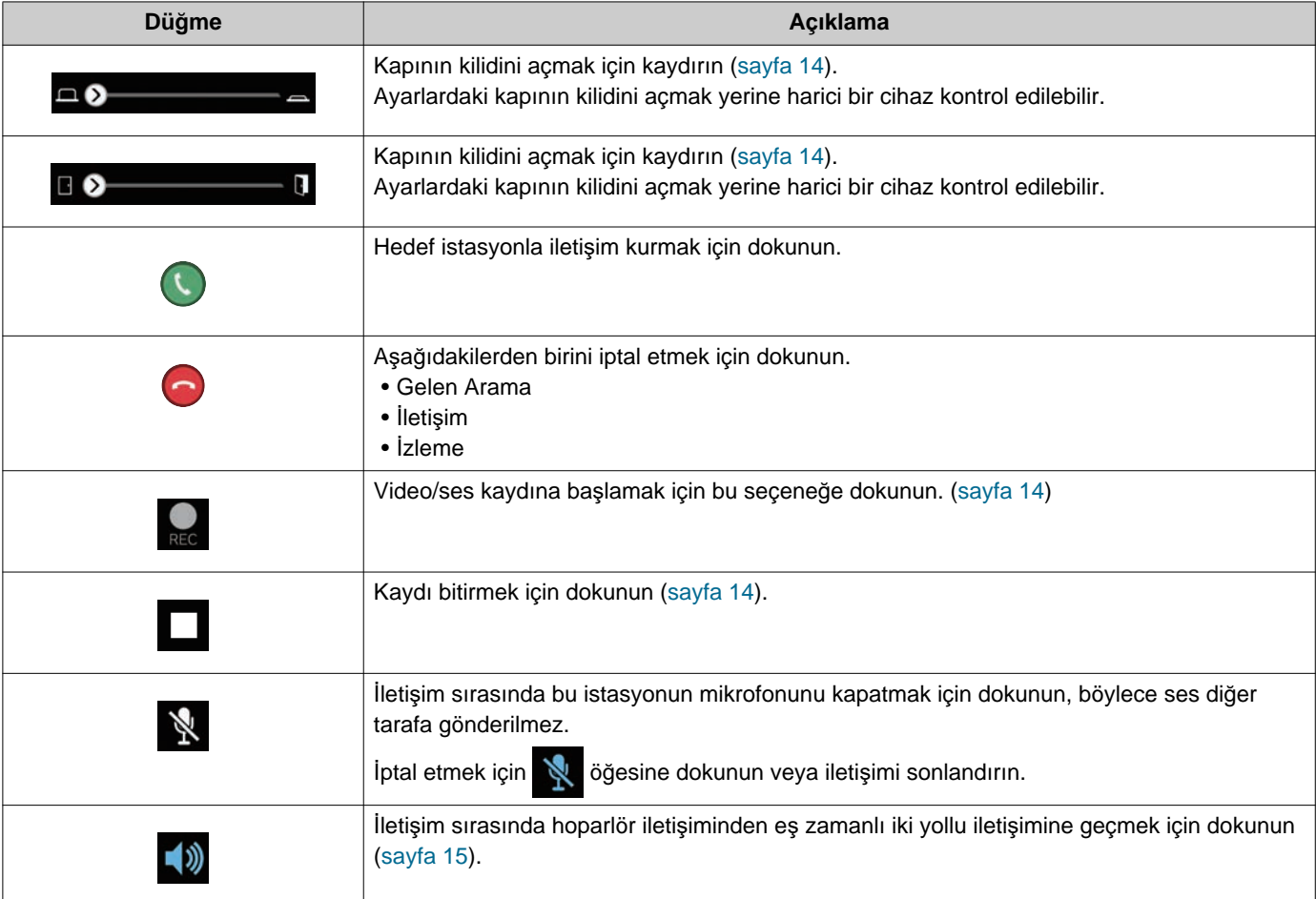

• Düğme görüntüsü ayarlara bağlı olarak değişir.

## <span id="page-11-1"></span><span id="page-11-0"></span>**Bir aramayı yanıtlama**

İnterkom Uygulaması içinden bildirimler ekranda görüntülenir. Görüntüleme ayarı iOS cihazı veya Android cihazı ayarlarını izler. Bu istasyon birden fazla tesise kayıtlı olduğunda, kayıtlı tüm tesislerden gelen aramaları yanıtlayabilir.

*1.* <sup>İ</sup>nterkom Uygulamasını aşağıdaki işlemlerle başlatın.

[Ekran değil kilitli değilse]

[Ekran kilitliyse]

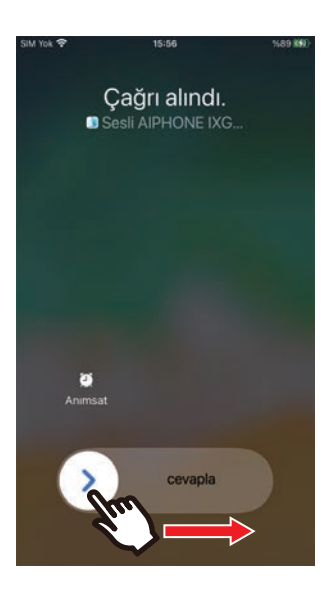

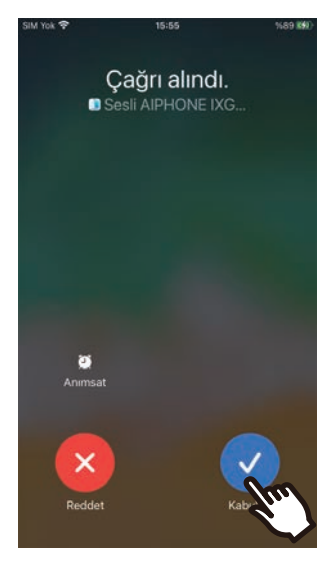

• Bir Android cihazında, uygulamayı başlatmak için ana başlık alanına dokunun.

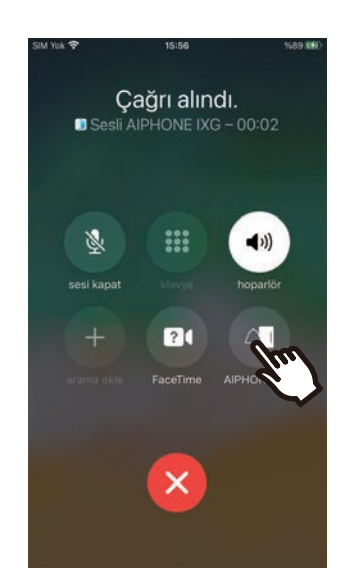

• Bir Android cihazında, uygulamayı başlatmak için ana başlık alanına dokunun.

## *2.* öğesine dokunun.

- Diğer tarafın videosu görüntülenir. (Hedef istasyon tipine göre video görüntülenebilir.)
- Güvenlik İstasyonu Resepsiyon İşlevi "AÇIK" olarak ayarlanmışsa mesajlar görüntülenmez. Çağrılar bu cihazdan aktarılamıyor.

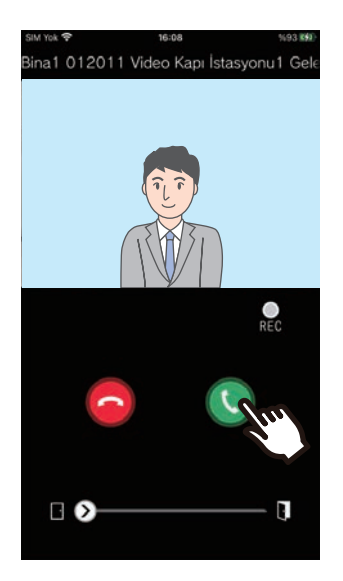

- **Not**  $\mathbf{\Psi}$
- Ses düzeyi iOS cihazı veya Android cihazı ile ayarlanır.
- Gelen çağrı sırasında başka bir istasyondan daha yüksek bir öncelikli arama alınırsa gelen çağrı yarıda kesilecek ve daha yüksek öncelikli çağrıya geçilecektir.
- Ayarlara bağlı olarak, Giriş İstasyonu ndan gelen aramalar veya iletişim sırasında elektrik kilidi açılırsa, gelen arama veya iletişim yaklaşık 10 saniye sonra otomatik olarak sona erecektir.
- Hedef istasyondaki önceden ayarlanan çağrı süresi geçerse, iletişim otomatik sonlanacaktır.
- Mikrofon başka bir uygulama tarafından kullanılırken İnterkom Uygulaması iletişim işlevi kullanılırsa ses her iki uygulamaya da gönderilir.
- Ayarlara bağlı olarak gelen bir çağrı sırasında video otomatik kaydedilir.
- Uygulamanın başlatılması için kullanılan yöntem, kullandığınız cihaza ve işletim sistemine bağlı olarak farklılık gösterebilir.

- *3.* Diğer tarafla konuşun.
- *4.* <sup>İ</sup>letişimi sonlandırmak için üzerine dokunun.

## <span id="page-13-0"></span>**Gelen çağrı alınırken ve iletişim halindeyken işlemler**

### <span id="page-13-1"></span>**Kapı kilidini açma**

Kapı kilidi şu durumlarda açılabilir.

- Gelen bir arama sırasında
- İletişim halindeyken
- İzlerken

Yapılandırmaya bağlı olarak **D** veya ekranda görüntülenemeyebilir. Bu durumda bu işlev kullanılamaz.

## 1.  $\circ$  öğesini sağa kaydırın.

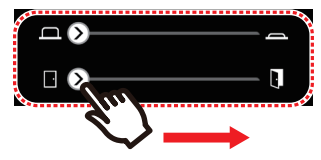

• Kapı kilidi açıldığında, "Başarılı" görüntülenecektir.

#### $\langle \mathbb{A} \rangle$ **Not**

- Kapı kilitlenemezse, "Başarısız" görüntülenecektir.
- Kapı kilidi açılırken kapı açma kaydırıcısı gizlenir. Kapı açma süresi hedef istasyon ayarına bağlı olarak değişecektir.
- Gelen çağrı veya Giriş İstasyonu'ndan iletişim sırasında kapı serbest bırakılırsa gelen çağrı yaklaşık 10 saniye sonra otomatik sonlanır.
- Ayarlardaki kapının kilidini açmak yerine harici bir cihaz kontrol edilebilir.

### <span id="page-13-2"></span>**Video / Ses Kaydı**

Bir çağrı alınırken video kaydedilebilir. Video / ses iletişim ve izleme sırasında kaydedilebilir. İstasyonda hiç kamera yoksa yalnızca ses kaydedilebilir. İletişim sırasında her iki taraftan da ses kaydedilecektir.

## *1.* üzerine dokunun.

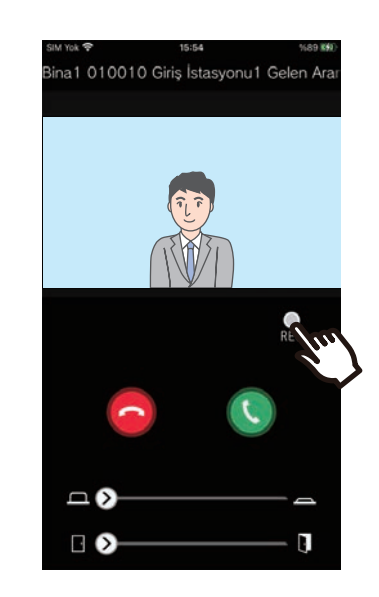

2. Kaydı bitirmek için **bil** öğesine dokunun.

### **2 Xullanım** Bir aramayı yanıtlama

#### **Not**  $\sqrt{2}$

- Kayıt yaklaşık 10 saniye sonra sona erecektir.
- Bu gibi durumlarda, kayıt yaklaşık 10 saniye sonra bitmeyecektir.
	- Gelen çağrı, iletişim veya izleme bittiğinde
- Uygulamada görüntülenen kameranın videosu kaydedilecektir.
- Ayarlara bağlı olarak gelen bir arama sırasında video kaydı otomatik olarak başlayabilir. **DREC** otomatik kayıt ekranda görüntülenmez. Gelen aramalar sırasında ses kaydı yapılmaz.
- Kayıt manüel başlatıldıysa kayıt bu istasyonda kaydedilecektir. Kayıt otomatik başlatıldıysa kayıt bulut sunucusunda kaydedilecektir.
- Manüel olarak kaydedilmiş kayıtlı veri sayısı ve otomatik kaydedilen veriler 100'ü aşarsa en eski kaydın üzerine yazılacaktır.
- Ağ bağlantısı nedeniyle kayıt düzgün kaydedilmeyebilir.

### <span id="page-14-0"></span>**Hoparlör iletişiminden eş zamanlı iki yollu iletişime geçme**

İletişim veya izleme sırasında ortam gürültüsü yüksekse iletişim yarıda kesilebilir. Bu durumda, konuşmadan önce hoparlör iletişiminden eş zamanlı iki yollu iletişime geçin.

## *1.* öğesine dokunun.

• Uygulama eş zamanlı iki yollu iletişime geçer.

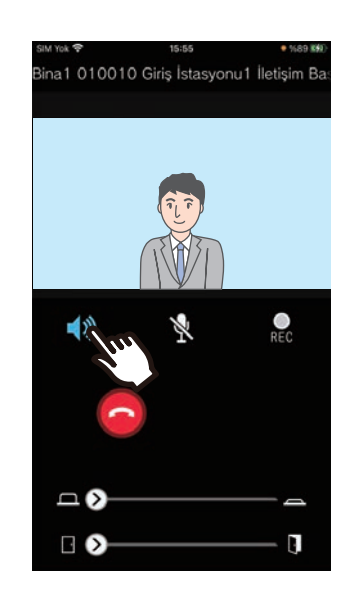

- Hoparlör iletişimi (varsayılan değer)
	- Eş zamanlı iki yollu iletişim

### **Yakınlaştır / Uzaklaştır**

Aşağıdaki durumlarda ekran parmaklar içeri doğru kıstırılarak / dışarı doğru açılarak video yakınlaştırılabilir/ uzaklaştırılabilir.

- Gelen bir arama sırasında
- İletişim halindeyken
- İzlerken
- Bir kaydı yürütürken

### **Parmakları dışarı aç**

Videoda yakınlaştırın.

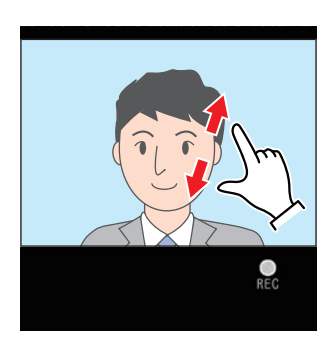

**Parmakları içeri kıstır** Videoda uzaklaştırın.

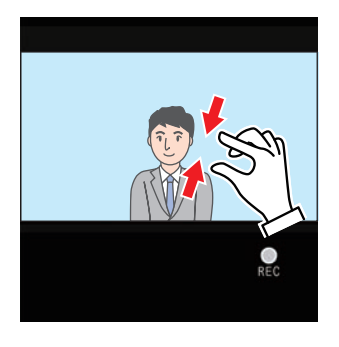

### **Zumlanan ekranı taşıma**

Aşağıdaki durumlarda, Hedef İstasyonu üzerinde zumlanan ekran dikey ve yatay olarak taşınabilir.

- Gelen bir arama sırasında
- İletişim halindeyken
- İzlerken
- Bir kaydı yürütürken

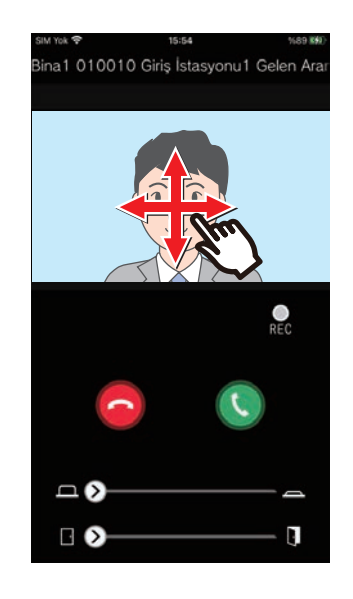

## **Video tam ekranını görüntüleme**

Aşağıdaki durumlarda, cihazı yatay eğme video tam ekranını görüntüleyecektir.

- Gelen bir arama sırasında
- İletişim halindeyken
- İzlerken
- Bir kaydı yürütürken

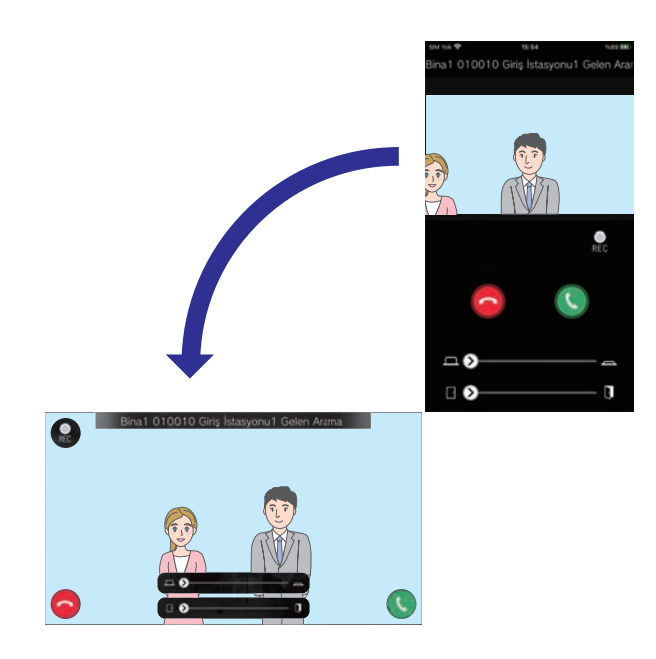

# <span id="page-17-1"></span><span id="page-17-0"></span>**Karşı tarafı aramak**

Aşağıdaki ünitelerden veya istasyonlardan birine arama yapın.

- Konut
- İşyeri
- Ortak Alan
- Diğer Güvenlik Üniteleri
- Aynı ünitedeki istasyonlar

## *1.* Menü ekranında **[Çağrı]** simgesine dokunun

*2.* Arama hedefine dokunun.

- Dahili Çağrı
- Listede ara Listeden aramak üniteye dokunun.
- Daire Numarası Seç Bina ünitesini seçin ve **[Çağrı]** seçeneğine dokunun.

## *3.* **[Çağrı]**, **[Öncelikli Çağrı]** veya **[Acil Çağrı]** seçeneğine dokunun.

*4.* Karşı taraf cevapladığında konuşun.

5. Bir aramayı sona erdirmek için simgesine dokunun.

#### **Not**  $\overline{\mathbf{u}}$

- Arama hedefi ekranı kurulan sisteme ve ayarlara bağlı olarak değişir.
- Arama Zaman Aşımı yaklaşık 60 saniyedir.
- Yaklaşık 60 saniye sonra arama otomatik olarak sona erer.
- Arama hedefindeki telefon yanıt verirse, telefondan birkaç saniye boyunca Yanıt Bekleme Sesi (bip-bip-bip) duyulacaktır.

# <span id="page-18-1"></span><span id="page-18-0"></span>**Giriş veya Kapı İstasyonu'nu İzleme**

Giriş İstasyonu / Kapı İstasyonları video ve sesi izlenebilir. Ses Kapı İstasyonlarında yalnızca ses izlenecektir. Bu istasyondan ses izleme sırasında diğer taraf tarafından işitilemez. Ancak, hedef istasyonun yapılandırmasına bağlı olarak diğer tarafa izlenmekte oldukları bildirilebilir (bir bildirim tonu veya yanıp sönen LED kullanılarak).

Hedef istasyon aşağıdaki durumlardan birindeyse izleme gerçekleştirilemeyebilir.

- Giden bir arama sırasında
- Gelen bir arama sırasında
- Gelen Sayfa
- İletişim halindeyken
- İzlenmeyi engellemeye ayarlayın

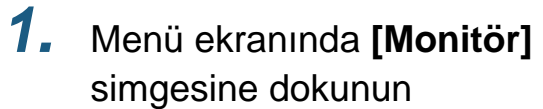

- *2.* <sup>İ</sup>zlenecek konuma dokunun.
- *3.* <sup>İ</sup>zlenecek istasyona dokunun.

*4.* Video ve sesi görüntüleyin.

- Giriş İstasyonu veya Kapı İstasyonu videosu görüntülenecektir.
- *5.* <sup>İ</sup>zlemeyi sonlandırmak için üzerine dokunun.

#### **Not**  $\overline{u}$

• Yaklaşık 30 saniye sonra izleme otomatik sonlanacaktır.

# <span id="page-19-1"></span><span id="page-19-0"></span>**Geçmiş**

Gelen / cevapsız arama geçmişi görüntülenebilir. En fazla 20 gelen çağrı kaydı kaydedilir. Son 20 çağrı kaydı görüntülenecektir.

Gelen bir çağrıya yanıt verilmediyse Cevapsız Çağrılar içinde listelenecektir.

## *1.* Menü ekranında **[Geçmiş]** simgesine dokunun

Çağrı geçmişi listesi görüntülenir.

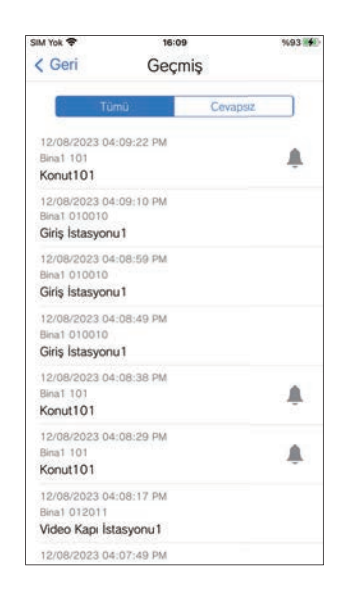

**Geçmişten geri aramak için...**

- *1.* Geri aramak istediğiniz Geçmi<sup>ş</sup> girişine dokunun.
- *2.* **[Çağrı]**, **[Öncelikli Çağrı]** veya **[Acil Çağrı]** seçeneğine dokunun.
- 3. Bir aramayı sona erdirmek için simgesine dokunun.

#### **Not**  $\overline{\mathbf{z}}$

• Aramanın kaynak istasyonu bir Video Giriş İstasyonu veya Kapı İstasyonu ise, geri arama yapılamaz.

# <span id="page-20-1"></span><span id="page-20-0"></span>**Kayıtları Görüntüle**

- *1.* Menü ekranında **[Kayıt Listesi]** simgesine dokunun
- *2.* **[Otomatik]** veya **[Manuel]** öğesini seçin.

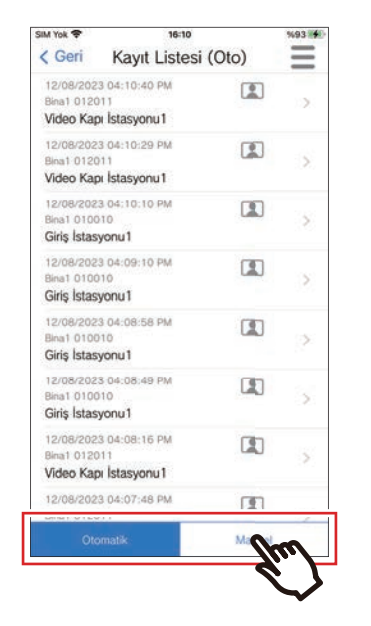

- *3.* Oynatılacak kayda dokunun.
	- $\bullet$ : Yalnızca ses kayıtları
	- **II**: Video / ses kayıtları

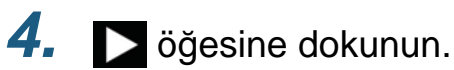

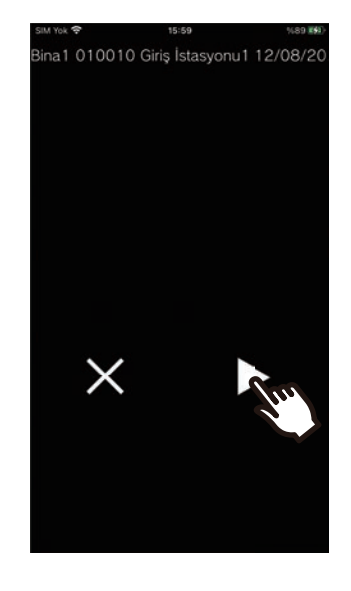

*5.* Ses ve görüntüyü görüntüleyin.

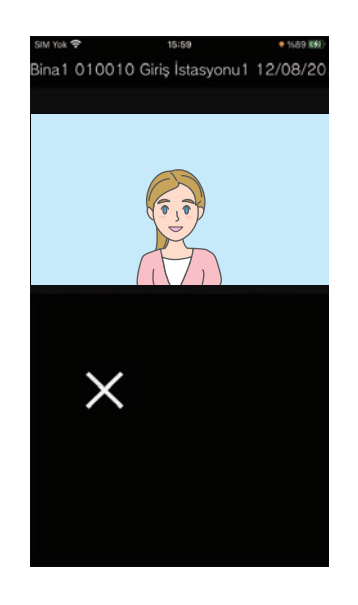

**6.** Kaydı oynatmayı bitirmek için X öğesine dokunun.

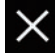

# *2* **Kullanı<sup>m</sup>** Kayıt Listesi

## **Not**

- Otomatik kayıtlar bulut sunucusunda kaydedilen verilerden oynatılır. Manüel kayıtlar bu mobil cihazda kayıtlı verilerden yürütülür.
- Otomatik kayıtlı veri için görüntülenen süre, bulut sunucusunda ayarlanan süredir ve cep telefonunda ayarlanan süre değildir.

# <span id="page-22-0"></span>**Kayıt Listesini Düzenleme**

Kayıt listesi düzenlenebilir.

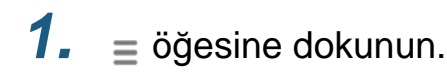

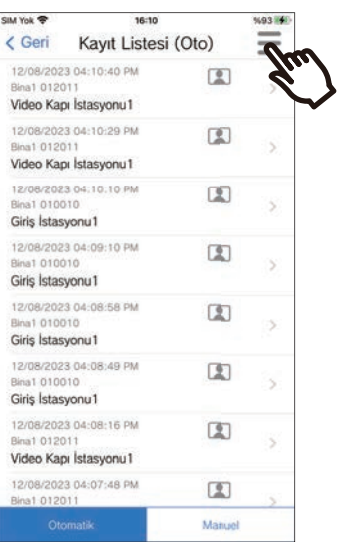

## *2.* **[Düzenle]** öğesine dokunun.

- Uygulama düzenleme moduna geçer.
- *3.* Düzenlenecek kayıtları seçin.
- 4.  $\equiv$  öğesine dokunun.

*5.* Düzenlenecek bir öğeye dokunun.

- Kilitle: Seçili kaydı kilitleyin. Kayıt kilitliyse üzerine yazılamaz veya silinemez. Kilitli kayıtlarda "Kilitli" görüntülenecektir.
- Kilidi Aç: Bir kaydın kilini açın.
- Sil: Seçili kaydı silin.
- Tümünü Sil: Tüm kayıtları silin. Kilitli kayıtlar silinmeyecektir. Tümünü silmek için tüm kayıtları seçmek gerekli değildir.
- *6.* Düzenlemeyi bitirmek için **[İptal]** öğesine dokunun.

# <span id="page-23-1"></span><span id="page-23-0"></span>**Bir Kapı Açma QR Kodunun kaydedilmesi**

Bir Video Giriş İstasyonu kapısının kilidini açmak için bir QR kodunu kaydedin. 100 adete kadar QR kodu kaydedilebilir.

*1.* Menü ekranında **[Kapı Açma Kodu]** simgesine dokunun

### *2.* üzerine dokunun.

- *3.* Aşağıdaki bilgileri kaydedin.
	- Ad: QR kodunun adını girin. (En fazla 24 tek baytlı karakter kullanılabilir. #\*,[]`{|}~<=>'¥\, karakterleri ve ilk karakter olarak & girilemez. Satır başı kullanılmasına da izin verilmez.)
	- Geçerli Tarihler: QR kodunun kullanılabileceği tarihleri ayarlayın.
		- Başlangıç tarihi: geçerli tarihten bir yıl sonrasına kadar ayarlanabilir.
		- Bitiş tarihi: başlangıç tarihinden 30 gün sonrasına kadar ayarlanabilir.
		- Haftanın günü: QR kodunun kullanılabileceği günü belirtirken, bu seçeneği "AÇIK" olarak ayarlayın ve haftanın gününü seçin.
		- Tüm gün: "AÇIK" olarak ayarlandığında, QR kodu günün herhangi bir saatinde kapının kilidini açmak için kullanılabilir.

QR kodunun kullanılabileceği zamanları belirtirken, bu seçeneği "KAPALI" olarak ayarlayın ve Başlama Zamanı ile Bitiş Zamanını ayarlayın. (Zaman ayarı, örneğin 21:00 ile 8:00 arası gibi birden çok günde yer alan bir zaman aralığını kapsayamaz.)

- Giriş İstasyonları: kilidi açılacak Giriş İstasyonlarını seçin.
- Kullanım Sayısı: QR kodunun kaç kere kullanılabileceğini ayarlayın. (1 100 kere veya ∞ (sınırsız))
- *4.* **[Oluştur]** üzerine dokunun.
- *5.* **[Tamam]** üzerine dokunun.
- *6.* **[Tamam]** üzerine dokunun.
	- Kayıtlı QR kodu hakkındaki bilgiler Kapı Açma QR Kodu Listesinde görüntülenir.

#### **Not**  $\vec{\mathbf{w}}$

• Kayıtlı QR kodu e-posta, sosyal medya ve diğer uygulamalarla paylaşılabilir. Bir QR kodunu paylaşırken, Kapı Açma QR Kodu Listesinde paylaşmak istediğiniz QR kodu bilgisine dokunun ve paylaşma hedefini seçmek için d simgesine dokunun.

• Bir QR kodunu silerken, Kapı Açma QR Kodu Listesinde silmek istediğiniz QR kodu bilgisine dokunun ve **[Sil]** > **[Tamam]** seçeneklerine dokunun.

# <span id="page-24-0"></span>**QR Koduyla Bir Kapının Kilidinin Açılması**

Video Giriş İstasyonunda bir "Kapı Açtırma QR Kodu" görüntülendiğinde, kapının kilidini açmak için QR kodunu kameranın üzerinden geçirebilirsiniz.

"Kapı Açtırma QR Kodu" bilgisinin nasıl görüntüleneceği hakkında bilgi almak için Video Giriş İstasyonu Çalıştırma Kılavuzuna bakın.

QR kodu bu uygulama tarafından oluşturulur. [\(sayfa 24](#page-23-1))

- *1.* Menü ekranında **[Kapı Açma Kodu]** simgesine dokunun
- *2.* Kullanmak istediğiniz QR kodu bilgilerine dokunun.
- *3.* QR kodunu Video Giri<sup>ş</sup> <sup>İ</sup>stasyonu kamerasının üzerinden geçirin.

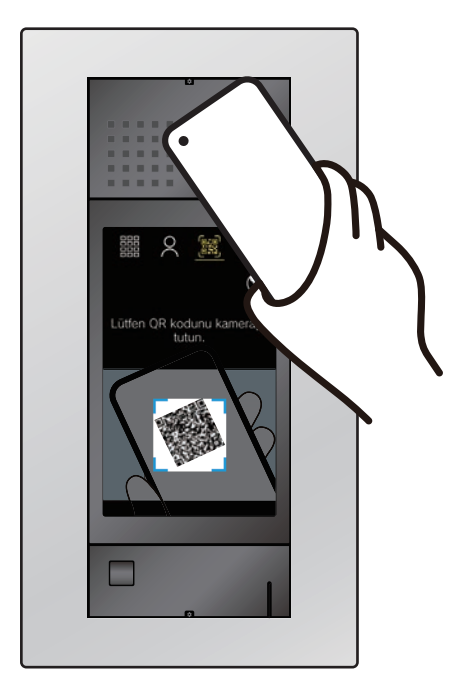

• Kapı kilidi açılır.

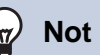

- QR kodu ile ilk kimlik doğrulamasının başarısız olmasından sonra yaklaşık bir dakika içinde farklı bir QR kodu kimlik doğrulamasında beş kez başarısız olursa, QR kodu ile kimlik doğrulama işlevini yaklaşık bir saat boyunca kullanmanız mümkün olmayacaktır.
- QR kodu Video Giriş İstasyonu tarafından doğrulamazsa, aşağıdakileri kontrol edin.
	- Mobil Uygulama ekranına aydınlatma veya başka bir ışık yansıyorsa, ışığı elinizle, vb. engellemeyi deneyin.
	- Mobil Uygulama ekranının parlaklığını ayarlayın.
	- Video Giriş İstasyonu kamerasının lensinde veya Mobil Uygulama ekranında (QR kodu görüntüleme alanı) çizikler, su damlacıkları, pislik vb. varsa QR kodunu doğrulamanız mümkün olmayabilir.

# <span id="page-25-1"></span><span id="page-25-0"></span>**Uygulamanın Farklı Tesislerde Kullanılması**

Bir uygulamayı birden fazla tesise (en fazla 10) kaydederek, tek bir Mobil Uygulama ile kayıtlı tüm tesislerden arama alabilirsiniz.

<span id="page-25-2"></span>Uygulama bir tesiste yalnızca tek bir Güvenlik ünitesine kaydedilebilir.

### **Diğer tesislerin kaydedilmesi Tesisler arasında geçiş yapma** 1. Menü ekranında simgesine 1. Menü ekranında simgesine dokunun. dokunun. • Site listesi görüntülenir.  $2. +$  üzerine dokunun. *2.* Geçmek istediğiniz tesise • Kayıt ekranı görüntülenir. dokunun. *3.* Bir İnterkom Uygulamasını<sup>n</sup>  $\bullet \quad \checkmark$ : seçilen tesis Kaydedilmesi • 6 : Gelen Aramayı Reddetmek üzere ayarlanan tesisler • Bir İnterkom Uygulamasının nasıl kaydedileceği hakkında bilgi almak için "İ[nterkom Uygulamas](#page-4-2)ı'nı Yapılandırma Site Listesi Ö (→[sayfa 5\)"](#page-4-2) bölümünde adım 6 ve sonraki adımlara bakın.

**Not**

• Birden fazla ülkede bulunan tesisleri kaydedemezsiniz.

• İnterkom Uygulaması tarafından seçilen tesise

ait bilgilere geçer.

# <span id="page-26-1"></span><span id="page-26-0"></span>**Ayarları Değiştir**

- 1. Menü ekranında  $\ddot{\mathbf{w}}$  simgesine dokunun.
- *2.* Değiştirilecek bir öğeye dokunun.

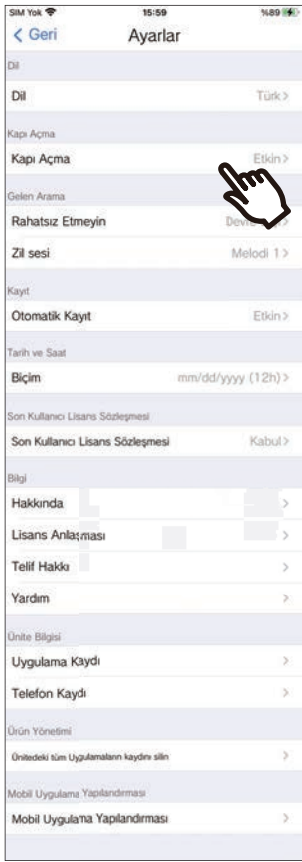

Aşağıdaki ayarlar Ayarlar ekranında yapılandırılabilir.

\* Bağlı istasyona göre bazı menü adları değişecektir.

<span id="page-27-1"></span><span id="page-27-0"></span>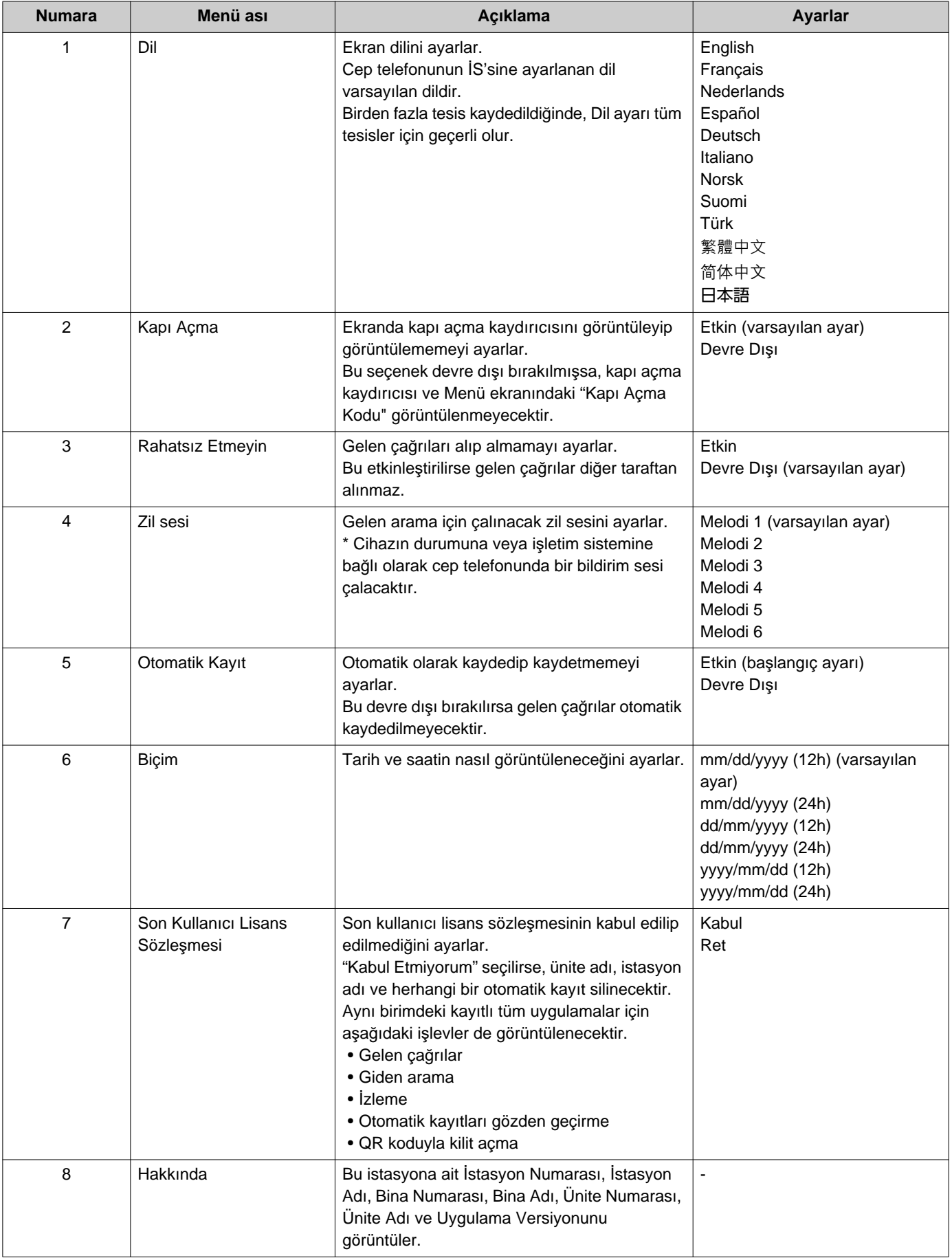

*2* **Kullanı<sup>m</sup>** Ayarlar

<span id="page-28-0"></span>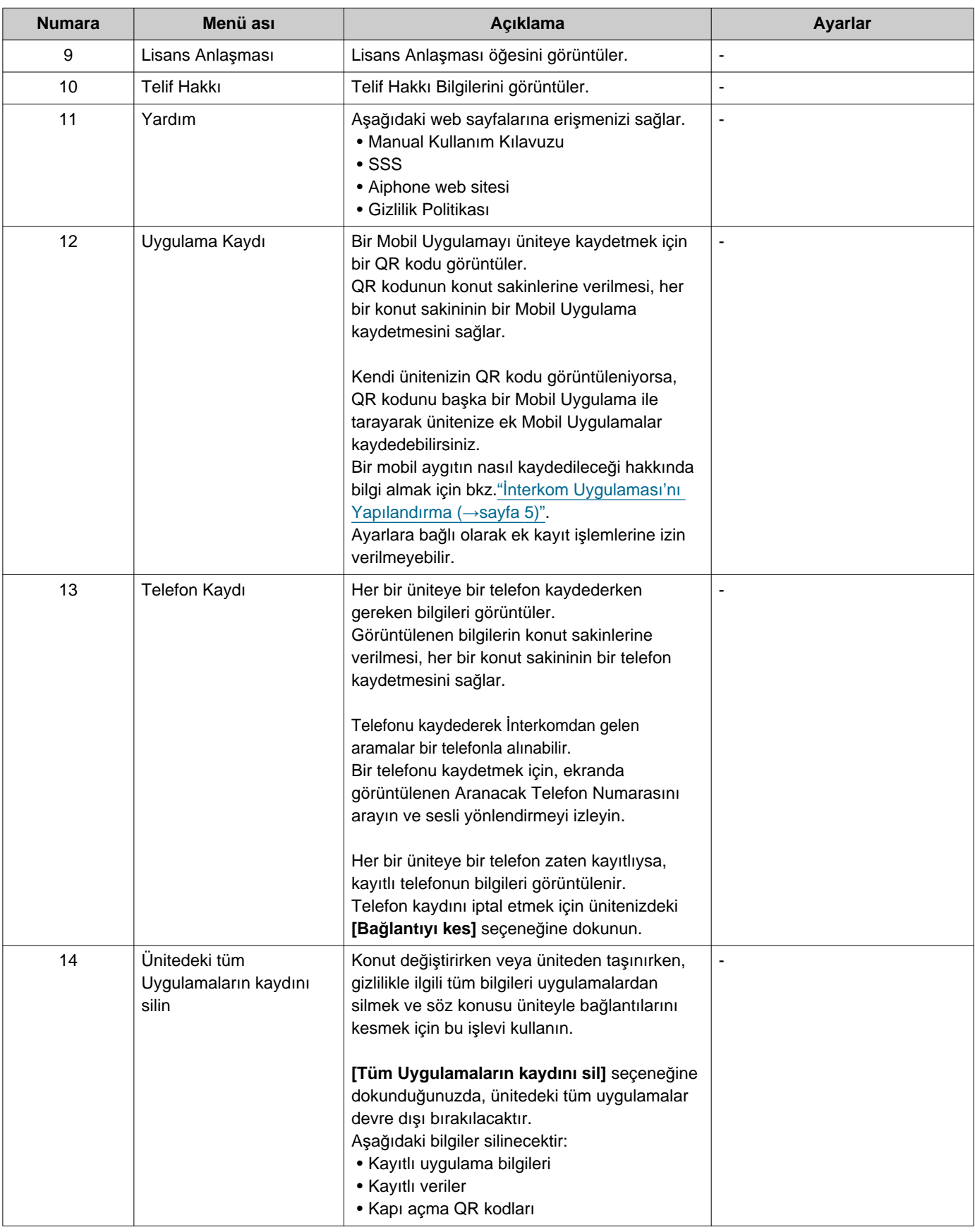

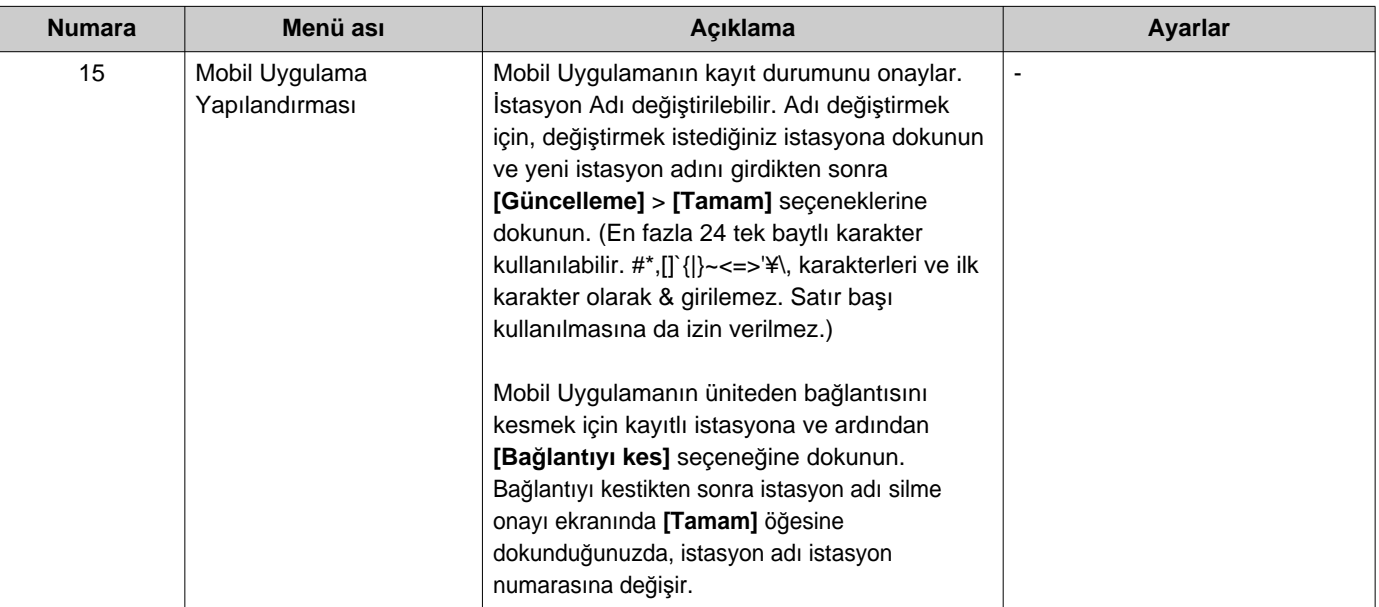

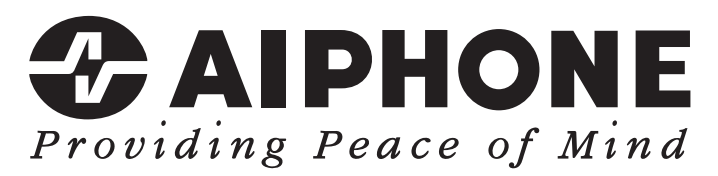

https://www.aiphone.net/

Düzenlenme Tarihi: May.2024 Ⓐ 0524 UQ 66263 AIPHONE CO., LTD., NAGOYA, JAPAN